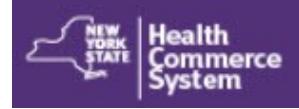

# *New HCS User Account*

## **Need a Health Commerce System (HCS) account? SECOND—The HCS Coordinator will...**<br>Follow these steps (Register only once):

- **A.** Create your unique User ID and set up Security Questions**.**
- **B.** Go to your HCS Coordinator with your user ID and valid photo ID for verification**.**
- **C.** Set your password and login**.**

### **FIRST—The New User will...**

### **A. Create User ID & Set Up Security Questions**

- 1. Go to https://commerce.health.state.ny.us
- 2. Click **Sign Up Here**
- 3. Click **No** (I do not hold a healthcare professional license issued by the NYS Department of Education)
- 4. **Click here to register for an account (for non medical professionals)**
- 5. Create/Enter a unique User ID
- 6. Enter your First Name, Last Name and Email Address **NOTE:** Name is same as it is on your Photo ID
- 7. Click the **User Security and Use Policy** link and review
- 8. Check the box to confirm you read and understand the Security and Use Policy
- 9. Click **Continue**
- 10.Answer six (6) Security Questions and click **Save**
- 11.Confirm: Step 1 Success message

You will receive two emails from camu@health.ny.gov:

"*HCS Self Registration Account Created for <user ID>"* and

"*HCS security questions and answers have been changed for <user ID>."*

#### *Check junk mail if not received.*

12.**Go to your organization's HCS coordinator** with your <user ID> and a valid photo ID e.g. NYS DMV Driver's License, NYS DMV Non-driver Photo ID, Passport, Unexpired Foreign Passport, US Driver's license (out-of-state users), etc.

### **B. Affiliate you with the organization**

- 1. Login the HCS
- 2. Click **Coord Account Tools - HCS** under My Applications
- 3. Scroll down to **Request an account for a… User**
- 4. Click **User**
- 5. Select your organization from the list
- 6. Enter the user's HCS ID and click **Next**
- 7. Select option: **NYS Photo ID** or **Non NYS Photo ID**

**NOTE:** The information must match exactly. If the ID is not a NYS driver license, please enter the **outof-state ID** number in the Non NYS ID Value field.

- 8. Complete user's information based on photo ID and click **Next**
- 9. Enter the user's business contact information and click **Submit**Confirm confirmation message "**Registration Success**" displays
- 10.Instruct the *newly* enrolled user to look for "Congratulations! You are enrolled on the HCS" email. This contains their link to set their password. *Existing users do not need to reset password.*

### **User Sets Password & Logs in...**

**C. Set your password** upon receipt of "Congratulations! You are enrolled on the Health Commerce System (HCS)" email:

- 1. Click the link in your email Note: Only newly enrolled users will receive an email; existing users will not.
- 2. Enter your user ID
- 3. Click **Continue**
- 4. From the Forgot your Password? screen, click one option e.g. **[Reset my password using my NYS Driver License or NYS Non](https://apps.health.ny.gov/public/forgotPassword.html)-Driver Photo ID** or for out-of-state users: **[Reset my password using my security question answers](https://apps.health.ny.gov/fpwd/id/user/customAnonProcessLaunch.jsp?id=Custom-SelfServiceChangePassword)**
- 5. Enter your user ID and NYS DMV or security questions info, etc. and **Login** to HCS.